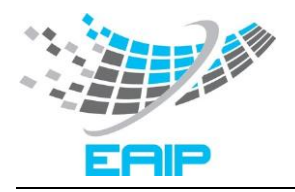

## **Configuración Microsoft Edge**

Con la desaparición de Internet Explorer es necesario ejecutar Gestión Hípica en el navegador Microsoft Edge.

Si al intentar acceder le aparece la pantalla en blanco, debe seguir estos pasos:

• Pulse en la opción del explorador *Configuración y más* (los 3 puntos en la parte superior derecha del navegador) y diríjase a *Configuración*.

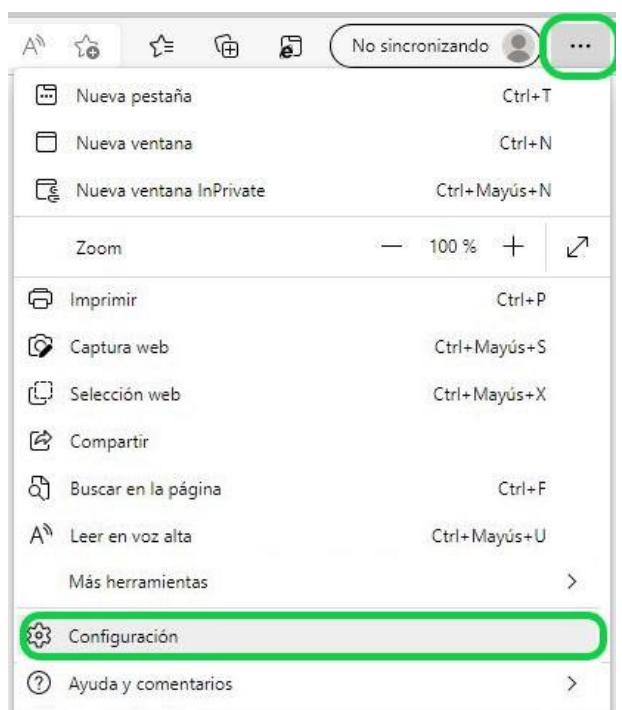

• En la pantalla de configuración, seleccione la opción *Navegador predeterminado* y asegúrese que la opción *Permitir que los sitios se vuelvan a cargar en el modo de Internet Explorer* tenga el valor *Permitir*.

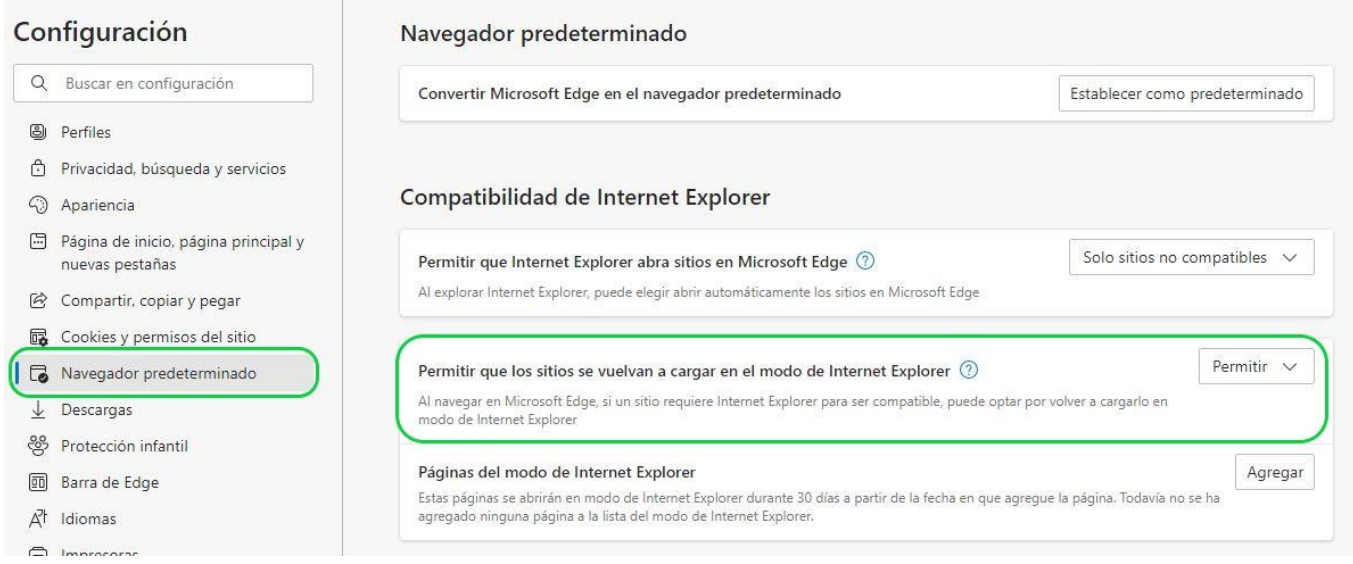

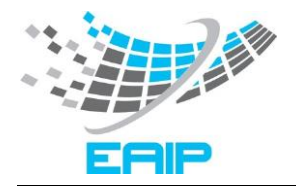

- A continuación, reinicie el explorador.
- Al intentar entrar de nuevo con el navegador Microsoft Edge, le seguirá apareciendo en blanco.

Vuelva a pulsar en *Configuración y más* (los 3 puntos en la parte superior derecha del navegador), seleccione *Más herramientas* y pulse en *Volver a cargar en modo Internet Explorer*.

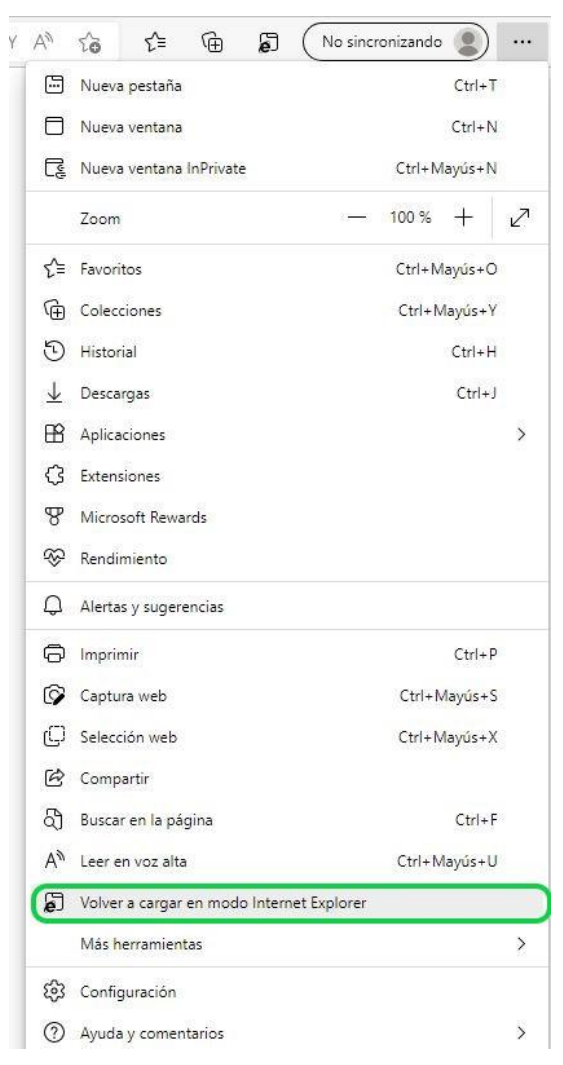

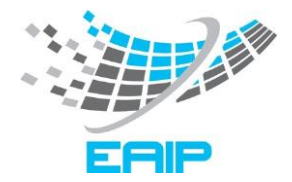

• La primera vez que entre, saldrá una pantalla indicando que está en modo Internet Explorer. Active la opción *Abrir esta página en modo de Internet Explorer la próxima vez* para que no sea necesario realizar el punto anterior.

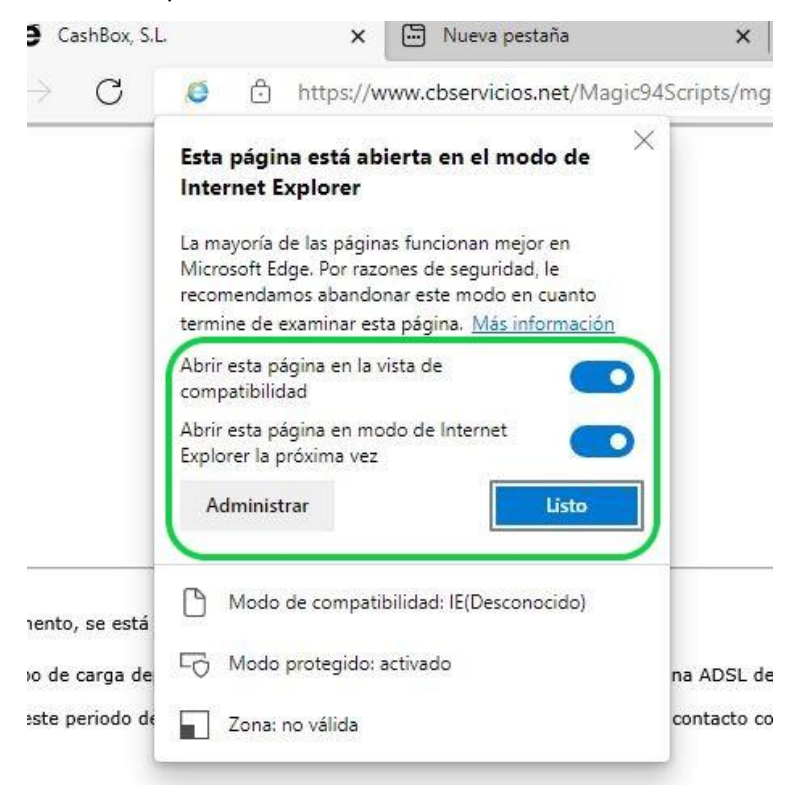

• A continuación, se le abrirá la aplicación.

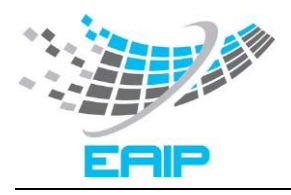

## **Vista de Compatibilidad**

En algunos ordenadores, les puede dar el siguiente error al intentar entrar en el programa de la Gestión Hípica.

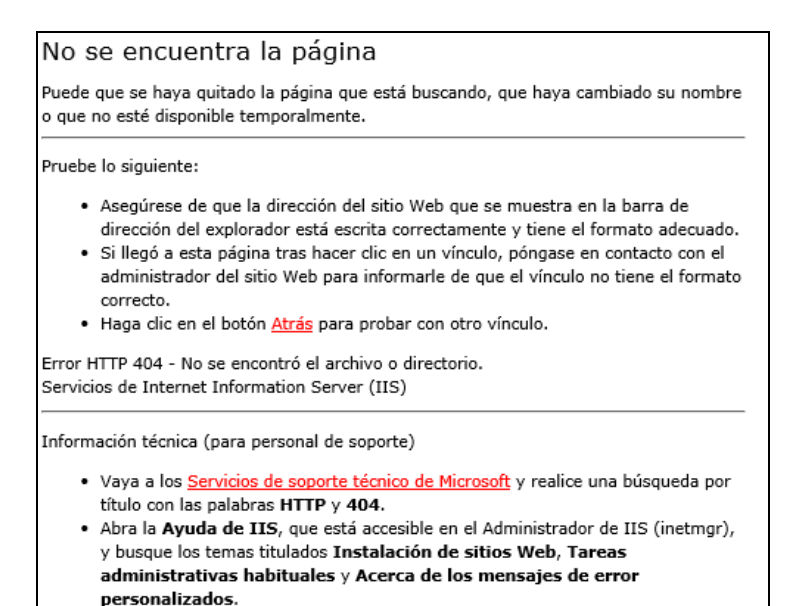

En este caso, póngase en contacto con la asistencia técnica a través de la dirección de email [gestionhipica@rfhe.com](mailto:gestionhipica@rfhe.com)

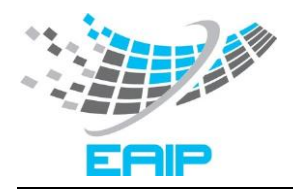

## **.NET Framework 3.5**

Habiendo instalado los módulos y agregado el acceso a la vista de compatibilidad, es posible que sigua sin cargar o aparezca el siguiente mensaje.

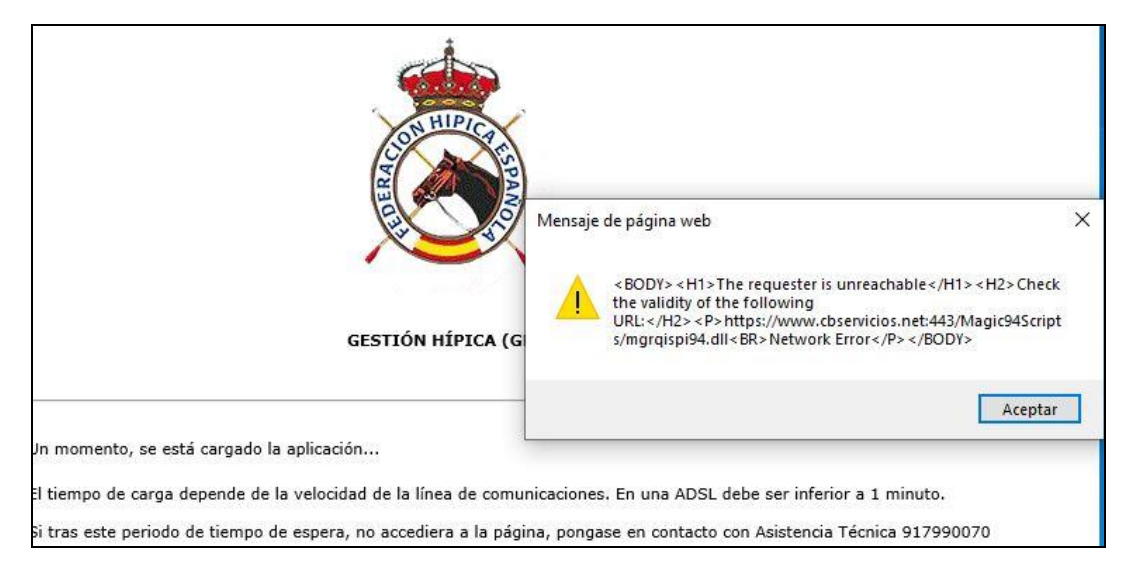

Si es así, debe dirigirse al panel de control de su ordenador y pulsar la opción de *Programas* y a continuación en *activar o desactivar características de Windows*.

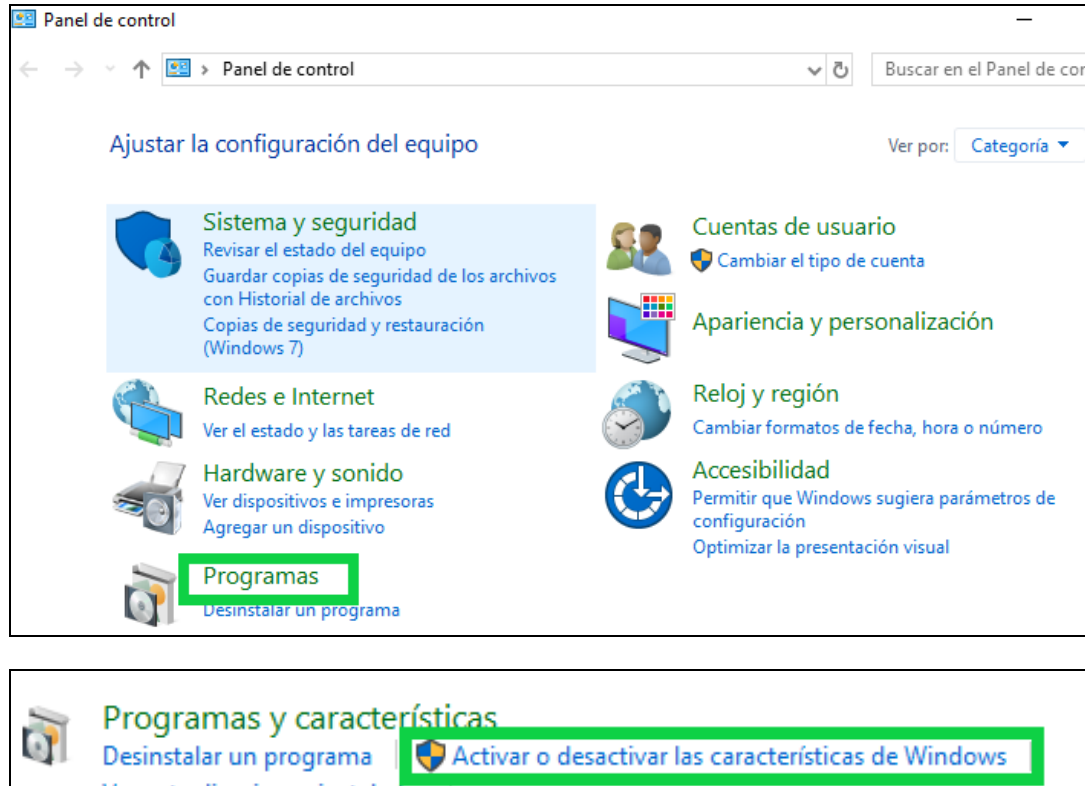

Ver actualizaciones instaladas Ejecutar programas creados para versiones anteriores de Windows Cómo instalar un programa

Última actualización: 08/06/2022 -- Versión: 01 Página 5 de 6

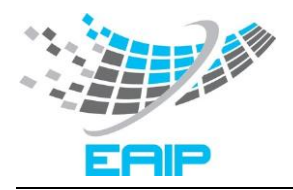

En la nueva ventana, seleccionar la opción de **.NET Framework 3.5 (incluye .NET 2.0 y 3.0)**.

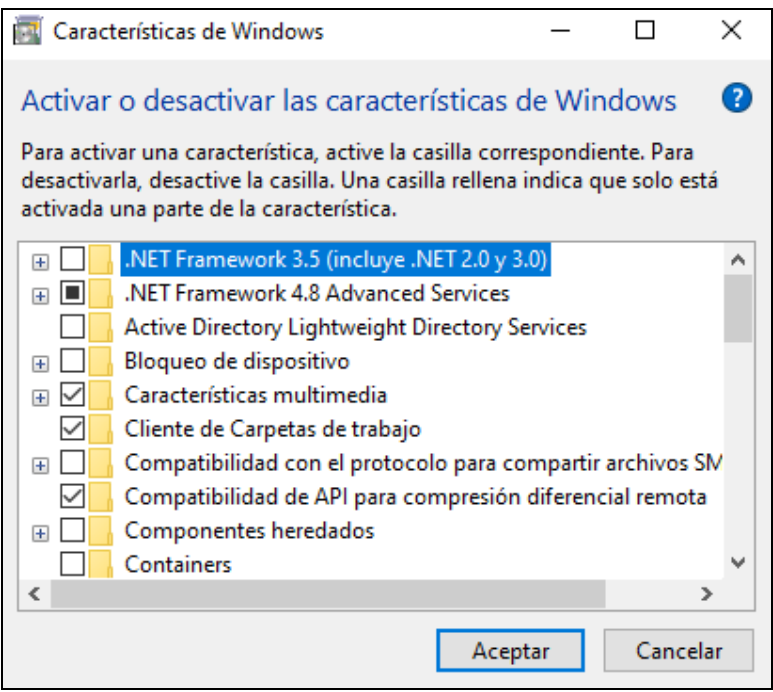

A continuación, se iniciará la descarga de archivos y se aplicarán los cambios.

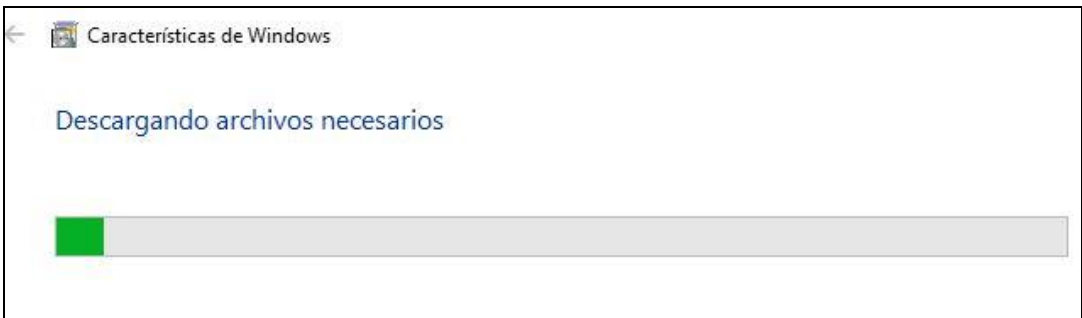

Una vez finalizado el proceso, vuelva a intentar acceder.